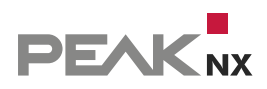

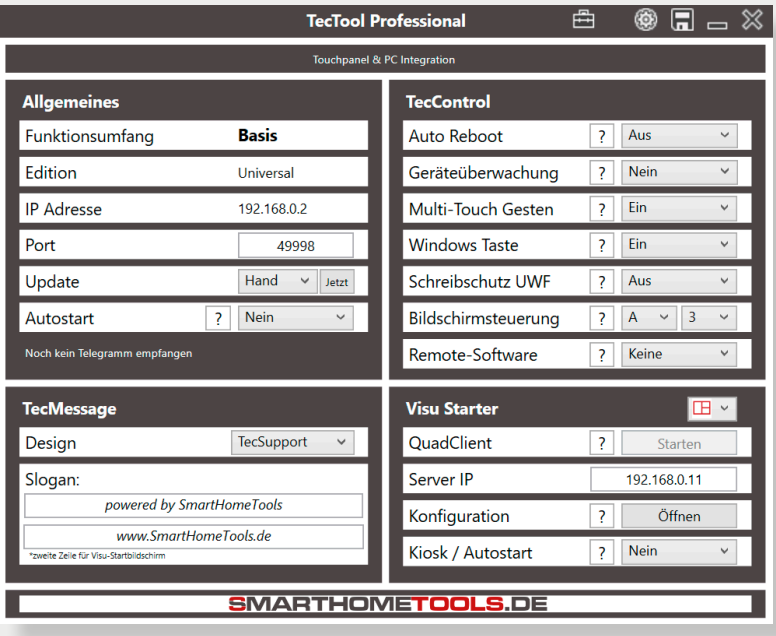

# **TecTool V 3.5.1**

Erste Schritte | [Getting started](#page-6-0) | [Premiers pas](#page-12-0)

Impressum

In diesem Dokument erwähnte Produktnamen können Marken oder eingetragene Marken der jeweiligen Eigentümer sein. Diese sind nicht ausdrücklich durch "™" und "®" gekennzeichnet.

© PEAKnx GmbH Otto-Röhm-Straße 69 64293 Darmstadt Deutschland

www.peaknx.com info@peaknx.com Dokumentversion: 1.5 Datum: 15.08.23

**Dieses Produkt wurde in Kooperation mit SmartHomeTools erstellt.** Wenn Sie in der Titelleiste der TecTool-Oberfläche auf den Werkzeugkasten klicken, finden Sie unter dem Menüpunkt "Dokumentation" eine umfassende Beschreibung.

## **Installation**

Die PEAKnx Panels werden mit der TecTool-Software ausgeliefert. Auf den Panels finden Sie die Anwendung im Ordner "PEAKnx". Dieser ist auf dem Desktop verlinkt. Das TecTool ist eine einfache Anwendung, die nicht installiert werden muss, sondern lediglich mit einem Doppelklick auf die .exe-Datei ausgeführt wird:

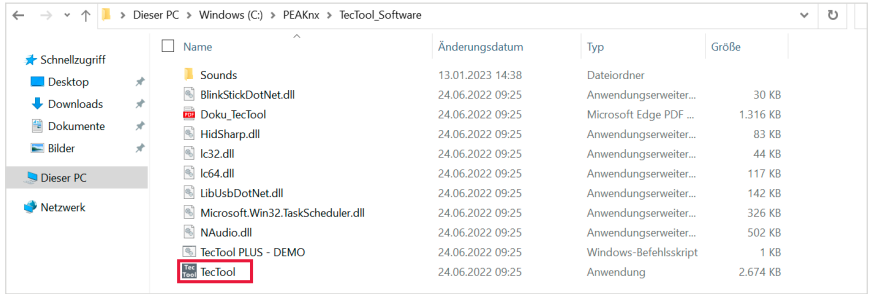

■ Starten Sie die TecTool.exe.

# **Update**

Sollte auf Ihrem Panel bereits eine TecTool-Version vorhanden sein, können Sie diese entweder updaten (ab Version 3.4.0) oder entfernen und die neuste Version in den Pfad kopieren (Version unter 3.4.0).

## **Update von Versionen unter 3.4.0**

- Schließen Sie das TecTool und entfernen Sie den alten TecTool-Ordner.
- Laden Sie die aktuelle TecTool-Version im [PEAKnx Downloadbereich](https://www.peaknx.com/de/downloads) beim verwendeten Panel und dem Punkt "Software" herunter.
- Entpacken und kopieren Sie den TecTool-Ordner, sodass sich die enthaltenen Dateien unter *Dokumente/TecTool* befinden. Kopieren Sie den Ordner **nicht** in Windows/Programme!
- Öffnen Sie den kopierten TecTool-Ordner und öffnen Sie die TecTool.exe (Anwendung).

• Erlauben Sie den Zugriff der Software.

*Hinweis: Das TecTool kann seit Version 3.2 selbstständig einen automatischen Start inklusive Admin-Rechten bei Windows-Benutzeranmeldung einrichten. Vorherige Autostart-Lösungen, z. B. über die Windowsaufgabenplanung sollten zuvor entfernt werden, um einen doppelten Start mit entsprechender Hinweismeldung zu vermeiden.*

#### **Update der .Net-Version (für Panels mit Windows 10 LTSC 2019)**

Eventuell muss während der Installation noch die .NET-Version aktualisiert werden, da zur Nutzung des TecTools V3.4.0 mindestens die .NET-Version 4.8 nötig ist.

- Folgen Sie dazu diesem Link: [https://dotnet.microsoft.com/en-us/download/dotnet-framework/](https://dotnet.microsoft.com/en-us/download/dotnet-framework/net48) [net48,](https://dotnet.microsoft.com/en-us/download/dotnet-framework/net48) laden Sie die runtime-Version des .NET-Framework herunter und installieren Sie diese. Es ist wichtig, dass Sie Version 4.8 installieren, da Version 4.8.1 auf Panels mit vorinstallierten Windows LTSC 2019 nicht unterstützt wird.
- Starten Sie das Panel neu.

#### **Update von Versionen ab 3.4.0**

- Öffnen Sie die TecTool-Anwendung.
- Drücken Sie im Reiter "Update" auf den Button "Jetzt" und aktualisieren Sie das Programm auf den aktuellen Stand.

## **Erster Start der TecTool-Anwendung**

*Die Anwendung lädt im Infobereich rechts in der Taskleiste.* 

- Um das TecTool anzuzeigen, machen Sie einen Rechtsklick auf das Icon und wählen Sie "TecTool anzeigen".
- Es öffnet sich das unten gezeigte Fenster.
- Setzen Sie die Funktion "Autostart" auf "Ja" und geben Sie unter Bildschirmsteuerung "B1" ein.
- Klicken Sie auf das "Disketten/Speichern"-Symbol oben rechts in der TecTool-Anwendung, um die Einstellungen zu übernehmen.
- Für weitere Hinweise klicken Sie auf den Werkzeugkoffer *> Dokumentation* oben rechts in der TecTool-Anwendung:

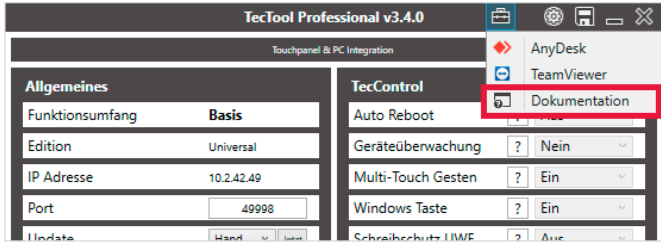

## **Unterstützte Funktionen und IP-Befehle**

Alle Funktionen lassen sich über IP-Befehle oder direkt über das TecTool bedienen.

## **Unterstützte Funktionen:**

- IP-Befehle per UDP/TCP/HTTP empfangen
- Benutzung der Gira HomeServer Logikbausteine
- Popup Nachrichten anzeigen

## **Per IP-Befehl steuerbar:**

- Windows Schreibschutz aktivieren/deaktivieren
- Windowstaste aktivieren/deaktivieren
- Wischgesten aktivieren/deaktivieren
- TecTool Autostart
- Bildschirm ein-/ausschalten
- Wav-Sounddatei abspielen
- Panel in Ruhezustand versetzen
- Panel in Standby versetzen
- Panel neu starten
- Panel herunterfahren

*Hinweis: Eine Anleitung zur Verwendung des YOUVI Logikmoduls zusammen mit dem Tectool finden Sie [hier.](https://www.peaknx.com/pub/media/peaknx/downloads/documents/quickstarts/YOUVI_Logic_Quickstart_Screen_Control_DE.pdf)*

Zur Ausführung der Tectool-Funktionen können Sie folgende IP-Befehle nutzen:

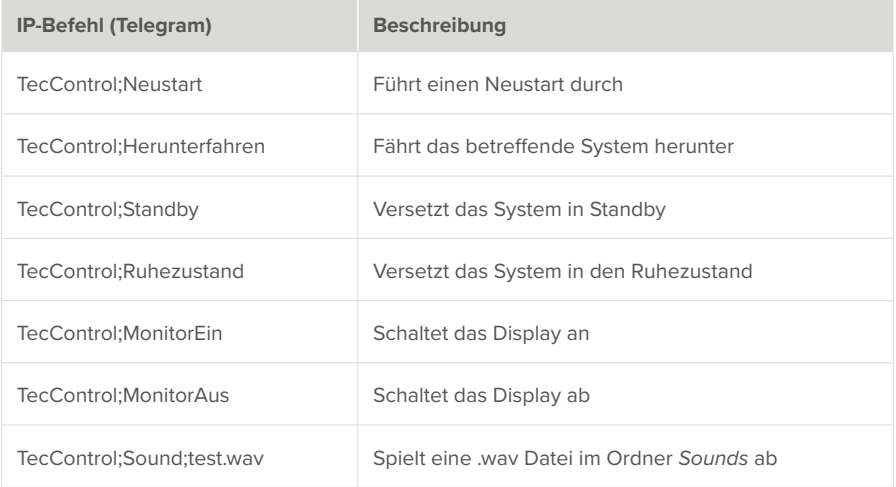

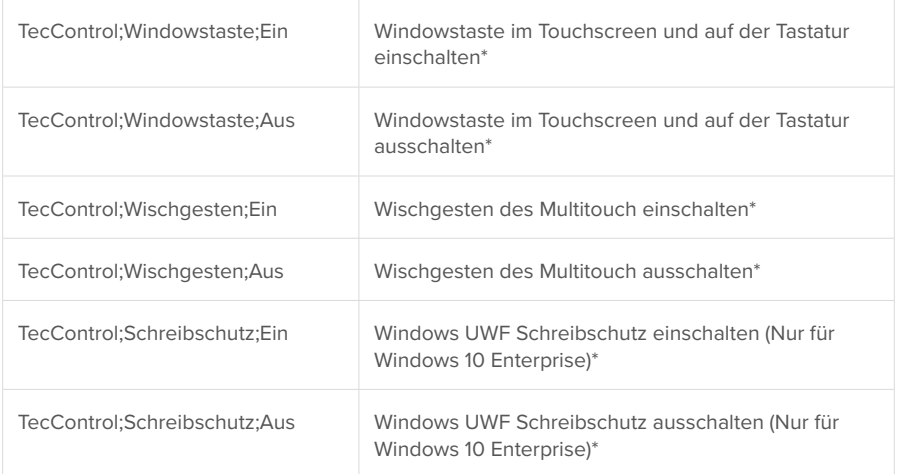

\*Bei den Befehlen handelt es sich um TecControl IP Befehle. Bei jedem Befehl wird automatisch ein Neustart des Betriebssystems durchgeführt.

## **Mit freundlicher Unterstützung von www.SmartHomeTools.de**

Beachten Sie auch die kostenfreien Logikbausteine für TecStick, TecMessage und TecControl. Sie enthalten globale Bibliotheken, die direkt in den HomeServer importiert werden können. Den Baustein "TecControl Basis" können Sie unter <https://www.smarthometools.de/logik-download/> herunterladen. Weitere Bausteine finden Sie unter:

https://www.smarthometools.de/produkt/logik-ansteuerung-teccontrol/

# **Support**

Sollten Sie unerwartete Probleme haben, kontaktieren Sie gerne unseren Support:

- − Mail: support@peaknx.com
- − Ticket erstellen:<https://helpdesk.peaknx.com/>
- − Tel.: +49-6151-279 1825

TecTool, Getting started

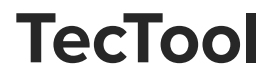

<span id="page-6-1"></span><span id="page-6-0"></span>Getting started

Legal notes

The product names mentioned in this document may be brands or registered trademarks of their respective owners. These are not explicitly labeled with "™" or "®".

© PEAKnx GmbH Otto-Röhm-Strasse 69 64293 Darmstadt Germany

www.peaknx.com info@peaknx.com Document version: 1.5 Date: 15.08.23

÷

#### **This product was created in cooperation with SmartHomeTools.**

If you click on the toolbox in the title bar of the TecTool interface, you will find a comprehensive description under the menu item "Documentation".

## **Installation**

The PEAKnx panels are delivered with the TecTool software. On the panels you will find the application in the PEAKnx folder. This is linked on the desktop. The TecTool is a simple application that does not need to be installed, but is simply executed by double-clicking on the .exe file:

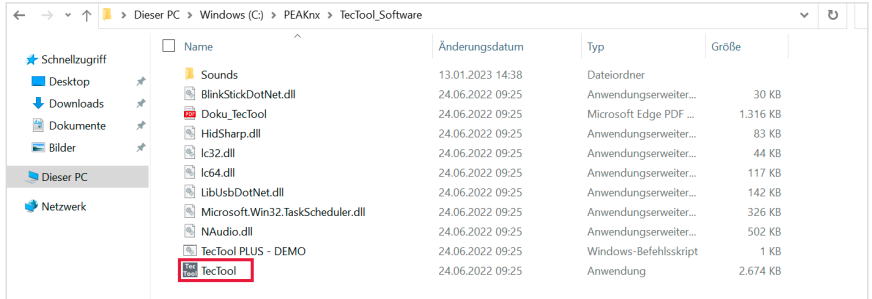

■ Start the TecTool.exe

# **Updating**

If a TecTool version already exists on your panel, you can either update it (version starting from 3.4.0) or remove it and copy the latest version into the path (version below 3.4.0).

#### **Updating versions below 3.4.0**

- Close the TecTool and remove the old TecTool folder.
- Download the current TecTool version in the [PEAKnx download area](https://www.peaknx.com/en/downloads) under the corresponding panel and the item "Software".
- Unzip and copy the TecTool folder so that the files it contains are located under *Documents/ TecTool.* Do **not** copy the folder to Windows/Programs!
- Open the copied TecTool folder and open the TecTool.exe (application).
- Allow access to the software.

*Note: Starting from version 3.2, TecTool can independently set up an automatic start including admin rights with Windows user logon. Previous autostart solutions, such as via Windows Task Scheduling, should be removed beforehand in order to avoid a double start with a corresponding message.*

## **Updating the .Net version (for panels with Windows 10 LTSC 2019)**

You may still need to update the .NET version during the installation, as at least .NET version 4.8 is required to use TecTool V3.4.0.

- To do this, follow this link: [https://dotnet.microsoft.com/en-us/download/dotnet-framework/](https://dotnet.microsoft.com/en-us/download/dotnet-framework/net48) [net48,](https://dotnet.microsoft.com/en-us/download/dotnet-framework/net48) download and install the runtime version of the .NET framework. It is important that you install version 4.8, as version 4.8.1 is not supported on panels with Windows LTSC 2019 pre-installed.
- Restart the panel.

## **Updating versions as of 3.4.0**

- Open the TecTool application.
- Press the button "Jetzt" (now) in the "Update" tab and update the programme to the current version.

# **Initially starting the TecTool application**

*The application loads in the notification area on the right side of the taskbar.* 

- To view TecTool, right-click on the icon and select "TecTool anzeigen".
- The window shown below will open.
- Set the "Autostart" function to "Ja" (Yes) and enter "B1" under "Bildschirmsteuerung" (screen control).
- Click on the disk/save icon at the top right of the TecTool application to apply the settings.
- For further instructions, click on the Toolbox > Dokumentation at the top right of the TecTool application:

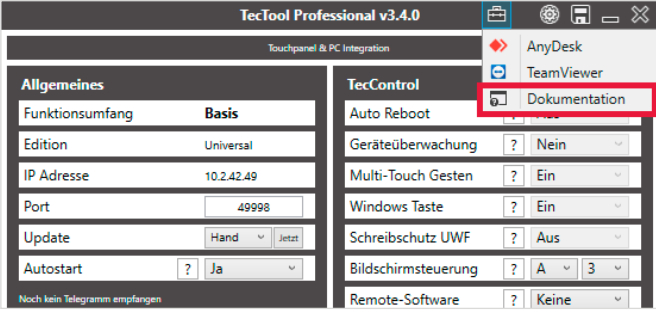

# **Supported Functions and IP Commands**

All functions can be operated via IP commands or directly in the TecTool UI.

## **Supported functions:**

- Receiving IP commands via UDP/TCP/HTTP
- Use of the Gira HomeServer logic blocs
- Show pop-up messages

### **Controlable by IP command:**

- Activate/deactivate Windows write protection
- Activate/deactivate Windows Home button
- Activate/deactivate swipe gestures
- TecTool Autostart
- Switch screen on/off
- Play Wav sound file
- Put panel in standby mode
- Put panel in hibernation
- Restart panel
- Shut down the panel

*Note: Instructions on how to use the YOUVI logic module together with the Tectool can be found [here.](https://www.peaknx.com/pub/media/peaknx/downloads/documents/quickstarts/YOUVI_Logic_Quickstart_Screen_Control_EN.pdf)*

You can use the following IP commands to execute the Tectool functions:

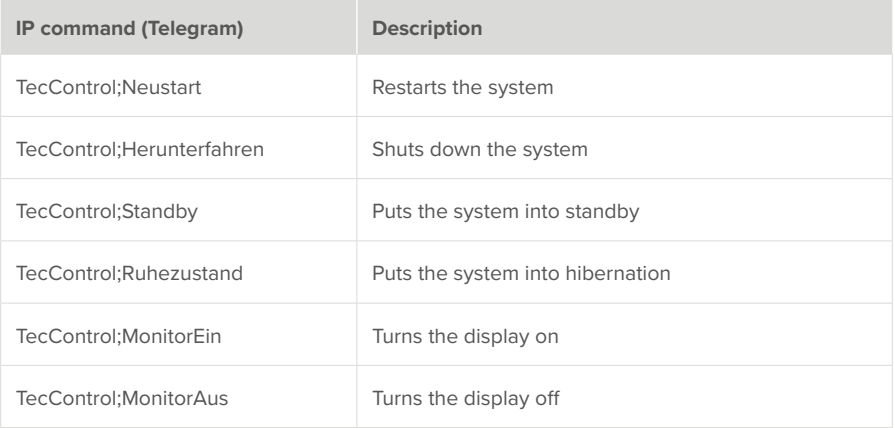

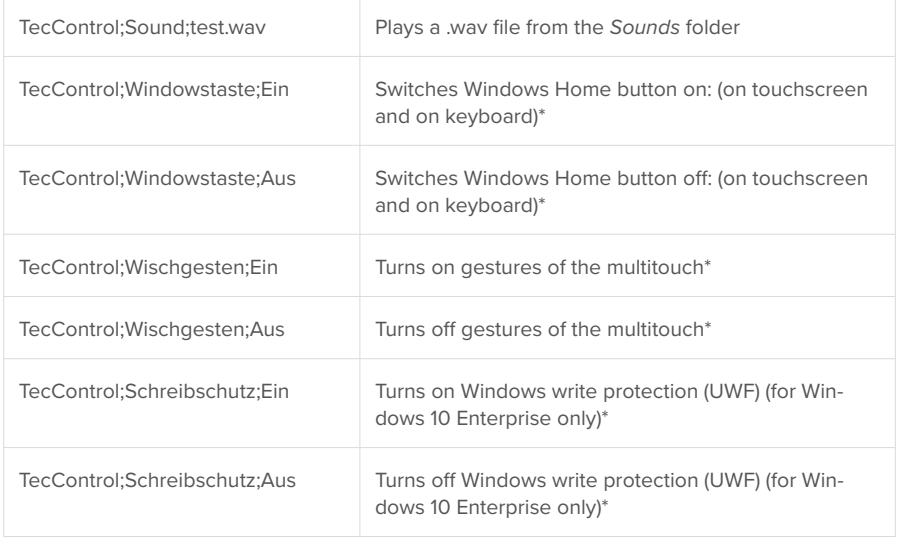

\*The commands are TecControl IP commands. Each command automatically restarts the operating system.

## **With friendly support of www.SmartHomeTools.de**

Please also note the free logic blocks for TecStick, TecMessage and TecControl. They contain global libraries that can be imported directly into the HomeServer. You can download the "TecControl Basis" module at <https://www.smarthometools.de/logik-download/>.

Further function blocks can be found at:

<https://www.smarthometools.de/produkt/logik-ansteuerung-teccontrol/>

# **Support**

If you have unexpected problems, please contact our support:

- − Mail: support@peaknx.com
- − Create ticket: <https://helpdesk.peaknx.com/>
- − Phone: +49-6151-279 1825

TecTool, Premiers pas

# **TecTool**

<span id="page-12-1"></span><span id="page-12-0"></span>Premiers pas

**Mentions légales** 

Les noms de produits mentionnés dans ce document peuvent être des marques commerciales ou des marques déposées de leurs propriétaires respectifs. Elles ne sont pas expressément marquées par « ™ » et « ® ».

© PEAKnx GmbH Otto-Röhm-Straße 69 64293 Darmstadt Allemagne

www.peaknx.com info@peaknx.com Version du document : 1.5 Date : 15.08.23

**Ce produit a été créé en coopération avec SmartHomeTools.** Si vous cliquez sur la boîte à outils dans la barre de titre de l'interface TecTool, vous trouverez une description complète sous l'option de menu « Documentation ».

## **Installation**

Les panneaux PEAKnx sont livrés avec le logiciel TecTool. Sur les panneaux, vous trouverez l'application dans le dossier PEAKnx. Celui-ci est lié au bureau. Le TecTool est une application simple qui ne doit pas être installée, mais qui est simplement exécutée par un double-clic sur le fichier  $e^{i\alpha}$ 

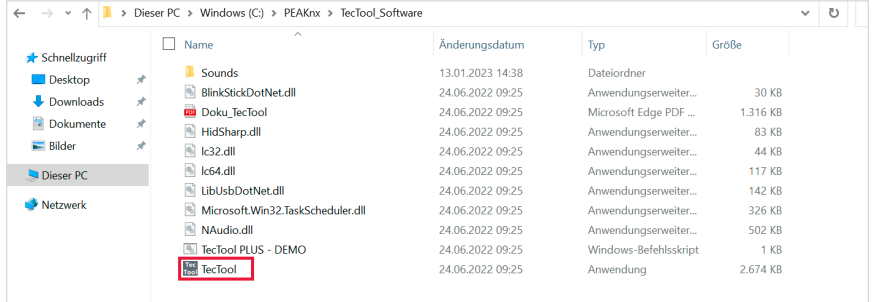

• Lancez le fichier TecTool.exe.

## **Mise à jour**

Si une version de TecTool est déjà présente sur votre panneau, vous pouvez soit la mettre à jour (à partir de la version 3.4.0), soit la supprimer et copier la dernière version dans le chemin (version inférieure à 3.4.0).

#### **Mise à jour des versions inférieures à 3.4.0**

- Fermez le TecTool et supprimez l'ancien dossier TecTool.
- · Téléchargez la version actuelle de TecTool dans la [zone de téléchargement](https://www.peaknx.com/fr/downloads) de PEAKnx au panneau correspondant et la rubrique « Logiciel ».
- Décompressez et copiez le dossier TecTool de sorte que les fichiers qu'il contient se trouvent sous *Documents/TecTool.* **Ne copiez pas** le dossier dans Windows/Programmes !
- Ouvrez le dossier TecTool copié et ouvrez le fichier TecTool.exe (application).
- Autorisez l'accès au logiciel.

*Remarque : Dèspuis la version 3.2, le TecTool peut configurer de manière autonome un démarrage automatique incluant les droits d'administrateur lors de l'ouverture de session d'un utilisateur Windows. Les solutions de démarrage automatique précédentes, comme via la planification des tâches Windows, doivent être supprimées au préalable afin d'éviter un double démarrage avec le message d'information correspondant.*

#### **Mise à jour de la version .Net (pour les panneaux avec Windows 10 LTSC 2019)**

Il est possible que la version .NET doive encore être actualisée pendant l'installation, car l'utilisation de TecTools V3.4.0 nécessite au moins la version .NET 4.8.

- Pour ce faire, suivez ce lien : [https://dotnet.microsoft.com/en-us/download/dotnet-frame](https://dotnet.microsoft.com/en-us/download/dotnet-framework/net48)[work/net48](https://dotnet.microsoft.com/en-us/download/dotnet-framework/net48), téléchargez la version runtime du framework .NET et installez-la. Il est important d'installer la version 4.8, car la version 4.8.1 n'est pas prise en charge sur les panneaux avec Windows LTSC 2019 préinstallé.
- Redémarrez le panneau.

#### **Mise à jour des versions à partir de 3.4.0**

- Ouvrez l'application TecTool
- Dans l'onglet « Update », appuyez sur le bouton « Jetzt » (maintenant) et mettez à jour le programme avec la version actuelle.

## **Premier lancement de l'application TecTool**

*L'application se charge dans la zone de notification à droite de la barre des tâches.* 

- Pour afficher TecTool, faites un clic droit sur l'icône et sélectionnez « TecTool anzeigen ».
- La fenêtre illustrée ci-dessous s'ouvre.
- Réglez la fonction « Autostart » sur « Ja » (Oui) et tapez « B1 » sous « Bildschirmsteuerung » (Contrôle d'écran).
- Cliquez sur l'icône disquettes/enregistrer en haut à droite de l'application TecTool pour appliquer les réglages.
- Pour plus d'informations, cliquez sur la boîte à outils > Dokumentation en haut à droite de l'application TecTool :

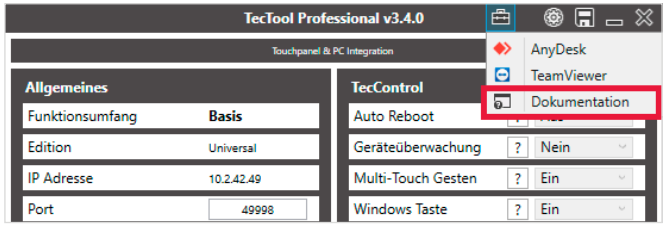

# **Fonctions et commandes IP supportées**

Toutes les fonctions peuvent être commandées par des commandes IP ou directement par le logiciel Tectool.

## **Fonctions prises en charge :**

- Recevoir des commandes IP par UDP/TCP/HTTP
- Utilisation des blocs logiques Gira HomeServer
- Afficher des messages popup

### **Contrôlable par commande IP :**

- Activer/désactiver la protection en écriture de Windows
- Activer/désactiver la touche Windows Home
- Activer/désactiver les gestes de balayage
- Démarrage automatique TecTool
- Activer/désactiver l'écran
- Lire un fichier son Way
- Mettre le système en état de repos
- Mettre le système en veille
- Redémarrer le système
- Arrêter le système

*Remarque : Vous trouverez des instructions sur l'utilisation du module logique YOUVI avec Le logicie[l Tectool](https://www.peaknx.com/pub/media/peaknx/downloads/documents/quickstarts/YOUVI_Logic_Quickstart_Screen_Control_FR.pdf) ici.*

Pour exécuter les fonctions Tectool, vous pouvez utiliser les commandes IP suivantes :

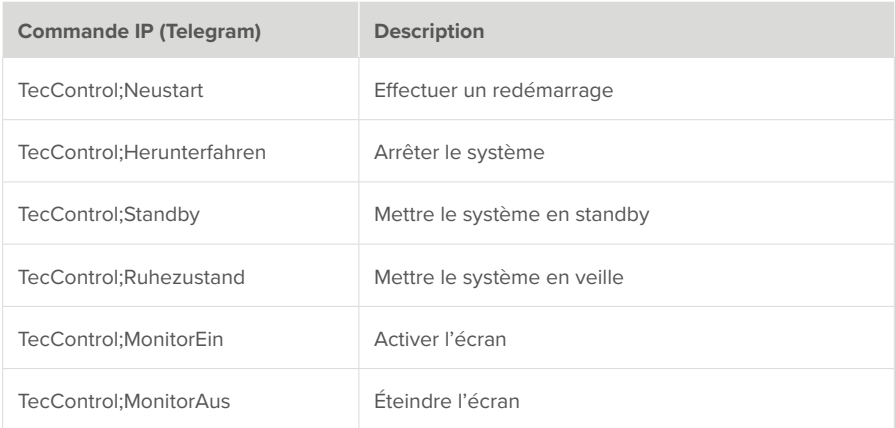

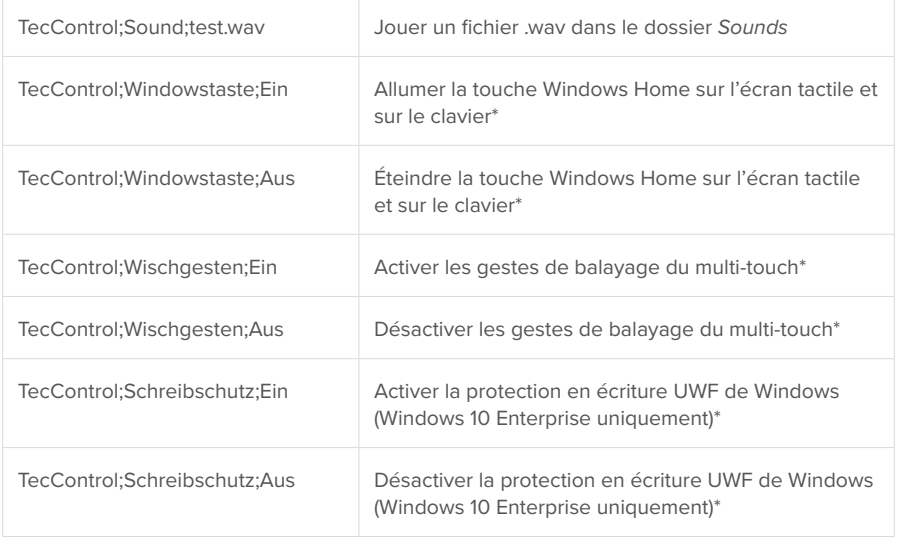

\*Les commandes sont des commandes TecControl IP. Pour chaque commande, un redémarrage du système d'exploitation est automatiquement effectué.

## **Avec l'aimable soutien de www.SmartHomeTools.de**

Notez également les blocs logiques gratuits pour TecStick, TecMessage et TecControl. Ils contiennent des bibliothèques globales qui peuvent être importées directement dans le HomeServer. Vous pouvez télécharger le bloc « TecControl Basis » sur

<https://www.smarthometools.de/logik-download/>.

Vous trouverez d'autres blocs sous :

https://www.smarthometools.de/produkt/logik-ansteuerung-teccontrol/

# **Assistance**

Si vous rencontrez des problèmes inattendus, veuillez contacter notre assistance technique :

- − E-mail : support@peaknx.com
- − Créer un ticket : <https://helpdesk.peaknx.com/>
- − Téléphone : +33 383 5415 20

www.peaknx.com